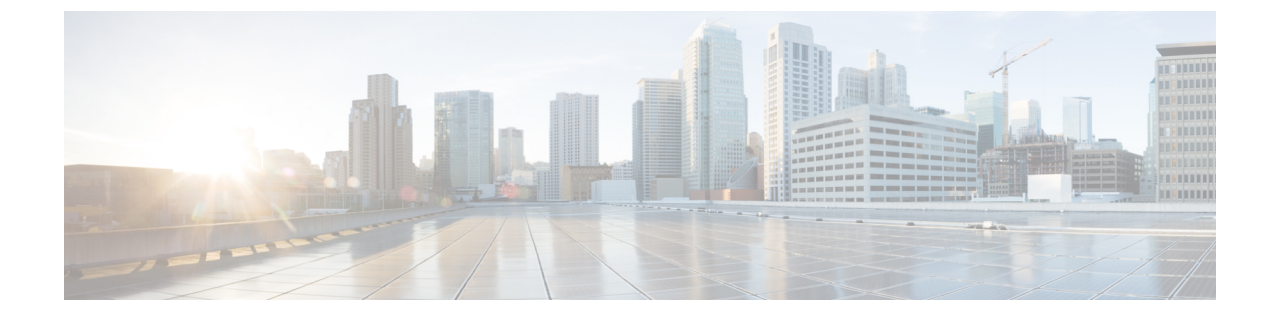

# エンドポイント接続のトラブルシューティ ング

- [エンドポイント接続のトラブルシューティング](#page-0-0), 1 ページ
- [ステータスの確認](#page-1-0), 2 ページ

## <span id="page-0-0"></span>エンドポイント接続のトラブルシューティング

2つのエンドポイント間の接続をトラブルシューティングするには、次の手順に従ってください。

ステップ **1** 各エンドポイントの動作ステータスを調べます。 動作ステータスにはエンドポイントのエラーや設定ミスが示されます。

[エンドポイントのステータスの確認](#page-1-1), (2 ページ) を参照してください。

- ステップ **2** トンネル インターフェイスのステータスを調べます。 動作ステータスにはトンネルのエラーや設定ミスが示されます。 トンネル [インターフェイスのステータ](#page-2-0) [スの確認](#page-2-0), (3 ページ)を参照してください。
- ステップ **3** EPG 間でトレースルートを実行します。 トレースルートでは、スパインノードなどの中間ノード、およびエンドポイント間の問題が明らかになり ます。 EPG [間のトレースルートの実行を](b_APIC_Troubleshooting_chapter_01.pdf#unique_24)参照してください。
- ステップ **4** エンドポイントのアトミック カウンタを設定します。 アトミックカウンタは、発信元エンドポイントがパケットを送信しているか、また送信先エンドポイント がパケットを受信しているか、そして受信されたパケット数が送信されたパケット数に等しいかどうかを 確認します。 アトミック [カウンタの設定](b_APIC_Troubleshooting_chapter_01.pdf#unique_14)を参照してください。
- ステップ **5** 各 EPG でコントラクトを調べます。 各 EPG でのコントラクトを調べ、EPG 間でのトラフィックの流れが許可されているかを確認します。 テ ストとして一時的にコントラクトを開き、無制限のトラフィックを許可することができます。

ステップ **6** 発信元パケットをモニタリング ノードに転送するようにスパン ポリシーを設定します。 モニタリング ノードのパケット アナライザが誤ったアドレスやプロトコルなどのパケットの問題を示し ます。 SPAN [セッションの設定](b_APIC_Troubleshooting_chapter_01.pdf#unique_21)を参照してください。

## <span id="page-1-1"></span><span id="page-1-0"></span>ステータスの確認

#### エンドポイントのステータスの確認

この手順では、エンドポイントの動作ステータスの確認方法を示します。 両方のエンドポイント でこの手順を実行します。

- ステップ **1** メニュー バーで、[Tenants] をクリックします。
- ステップ **2** サブメニュー バーで、送信元エンドポイントを含むテナントをクリックします。
- ステップ **3** [Navigation] ペインでテナントを拡張し、[Application Profiles] を拡張して、エンドポイントが含まれるア プリケーション プロファイルを拡張します。
- ステップ **4** [Application EPGs] を展開し、確認する EPG をクリックします。
- ステップ **5** [Work]ペインで、[Endpoint]テーブルのエンドポイントのリストから送信元エンドポイントをダブルクリッ クし、[Client End Point] ダイアログボックスを開きます。
- ステップ **6** [Client End Point] ダイアログボックスで、エンドポイントのプロパティを確認し、[Operational] タブをク リックします。
- ステップ **7** [Operational] タブで、健全性、ステータスおよび障害情報を表示します。 [Status] テーブルで、変更、イベント、またはエラーなどのエントリがある項目をクリックします。
- ステップ **8** [Client End Point] ダイアログボックスを閉じます。
- ステップ **9** [Endpoint] テーブルでエンドポイントの [Interface] エントリを表示し、ノードとトンネル ID をメモに記録 します。
- ステップ **10** 送信先エンドポイントでこの手順を繰り返します。

### <span id="page-2-0"></span>トンネル インターフェイスのステータスの確認

この手順では、トンネル インターフェイスの動作ステータスを調べる方法を示します。

- ステップ **1** メニュー バーで、[Fabric] をクリックします。
- ステップ **2** サブメニュー バーで、[Inventory] をクリックします。
- ステップ **3** [Navigation] ペインでポッドを拡張し、発信元エンドポイント インターフェイスのノード ID を拡張しま す。
- ステップ **4** ノードの下で[Interfaces]を拡張し、[TunnelInterfaces]を拡張して、発信元エンドポイントインターフェイ ス のトンネル ID をクリックします。
- ステップ **5** [Work] ペインで、トンネル インターフェイスのプロパティを確認し、[Operational] タブをクリックしま す。
- ステップ **6** [Operational] タブで、健全性、ステータスおよび障害情報を表示します。 [Status] テーブルで、変更、イベント、またはエラーなどのエントリがある項目をクリックします。
- ステップ **7** 送信先エンドポイント インターフェイスでこの手順を繰り返します。

T